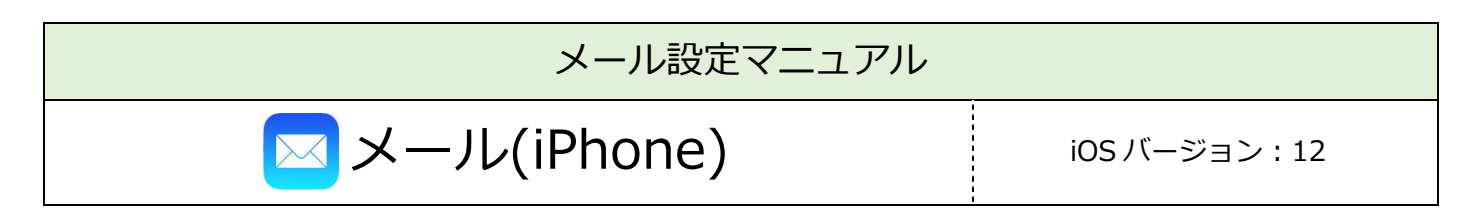

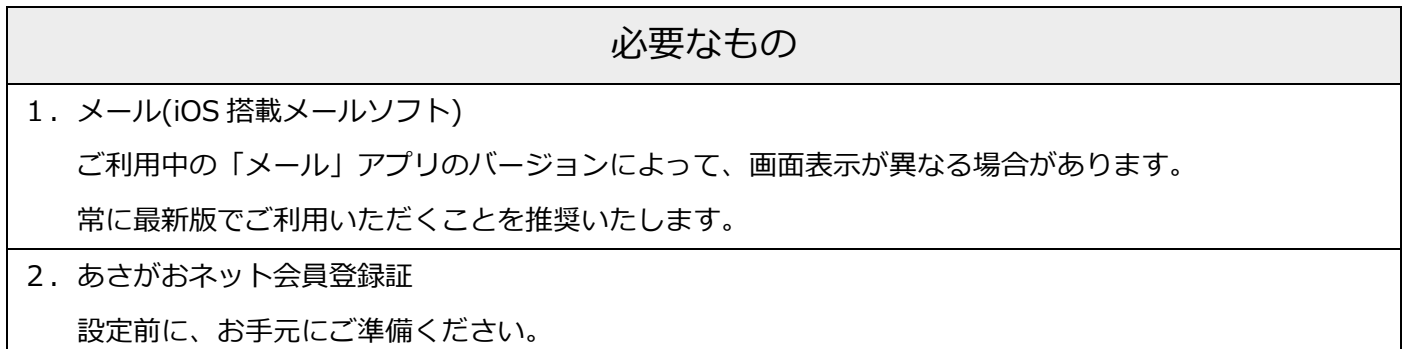

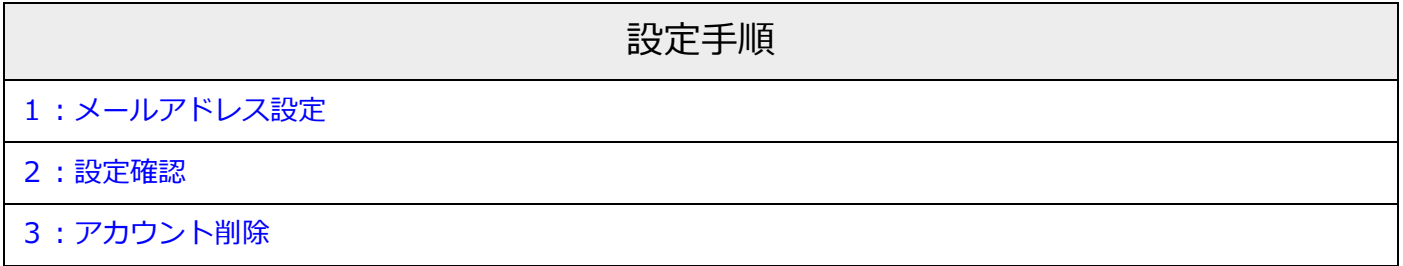

## 1: メールの設定

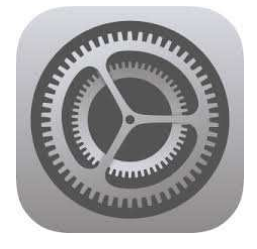

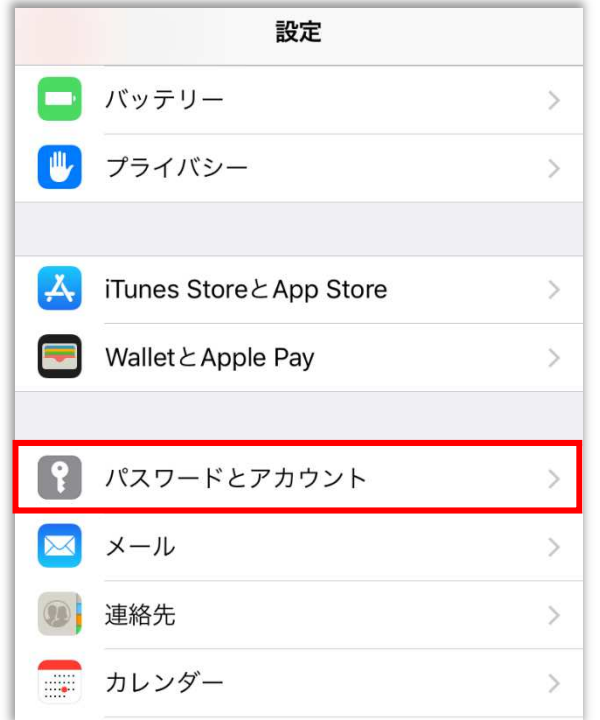

■[設定]をタップ

### 【設定】

■メニューをスクロールし、

[パスワードとアカウント]をタップ

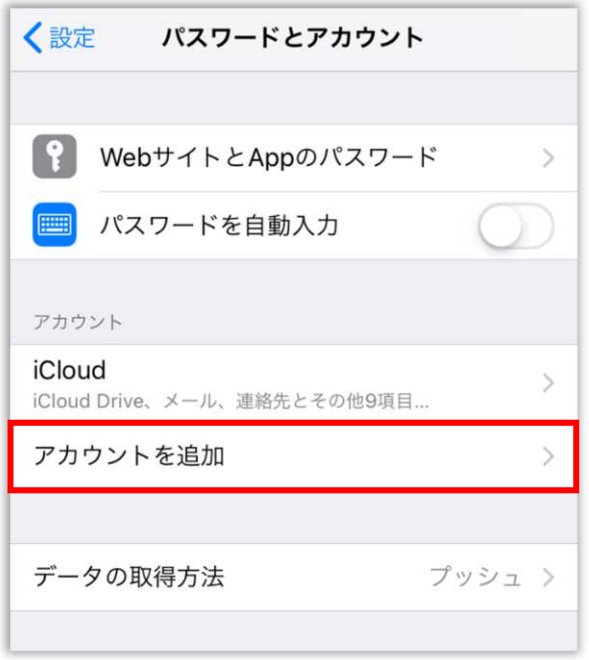

【パスワードとアカウント】 アカウント ■[アカウントを追加]をタップ

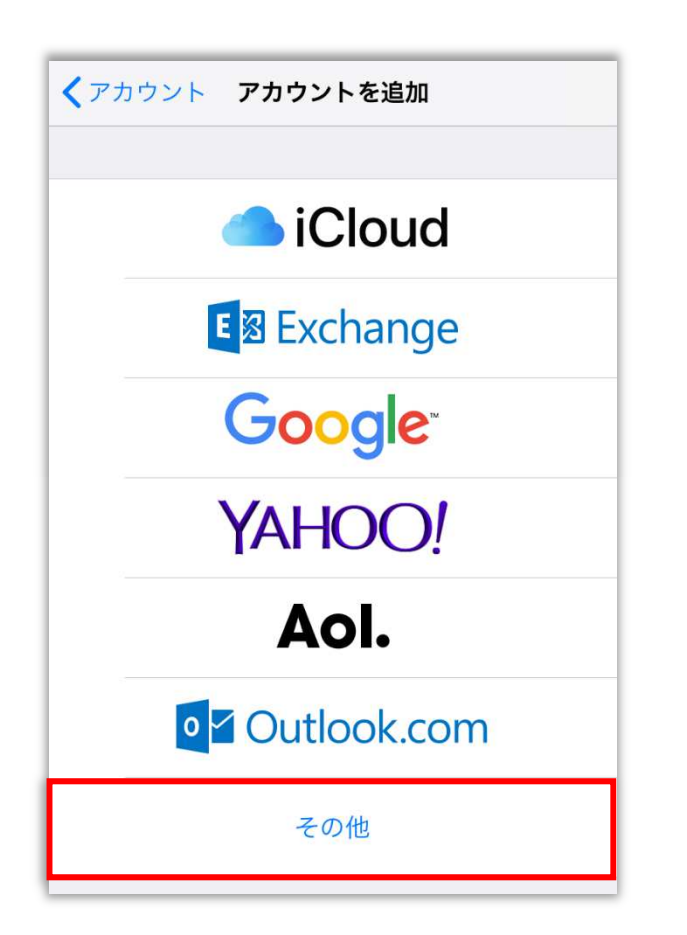

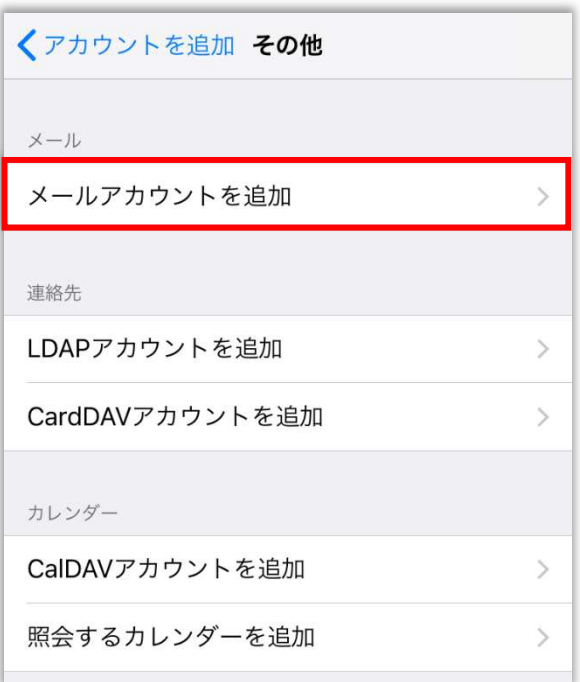

【アカウントを追加】 ■[その他]をタップ

【その他】

メール

■[メールアカウントを追加]をタップ

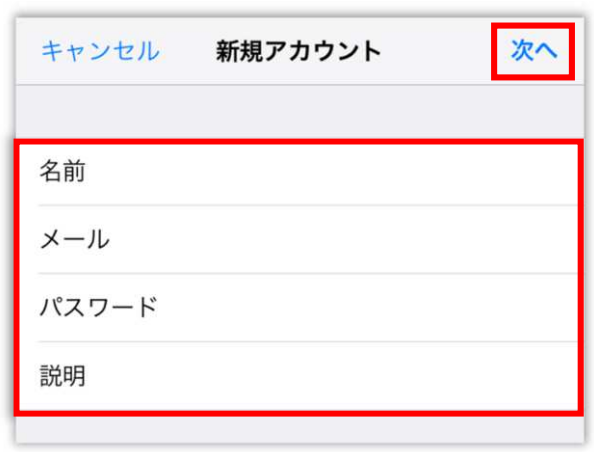

【新規アカウント】

■以下のように設定

- •名前:受信者に表示される送信者名
- ・メール︓メールアドレス
- ・パスワード: メールパスワード ※会員登録証に記載
- •説明: メールソフト内での表示名 例:メールアドレスそのまま、「仕事用」等

■[次へ]をタップ

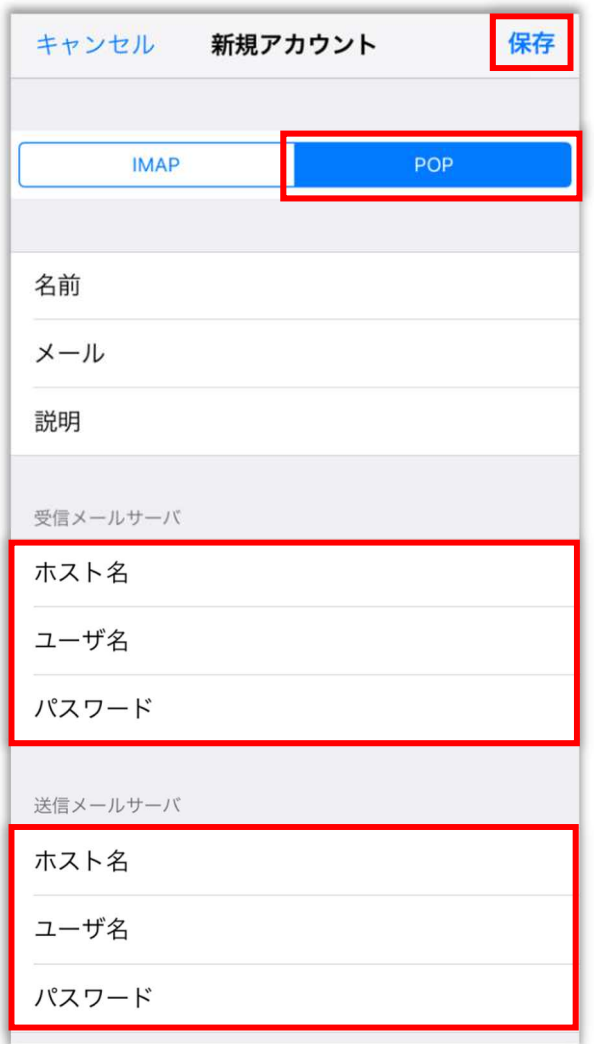

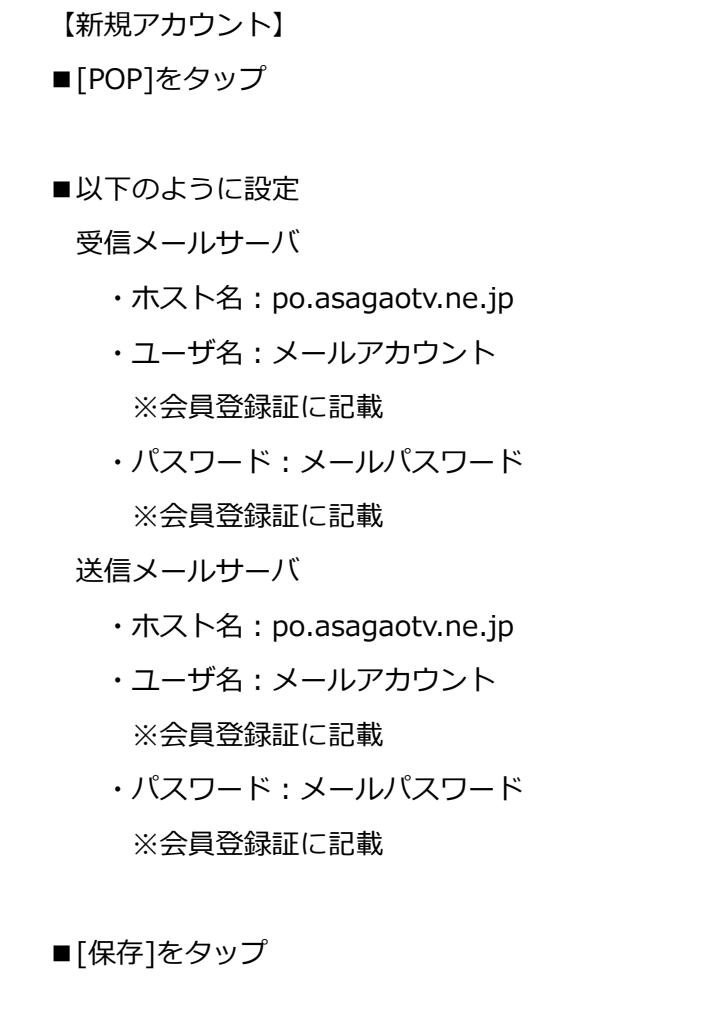

p. 4

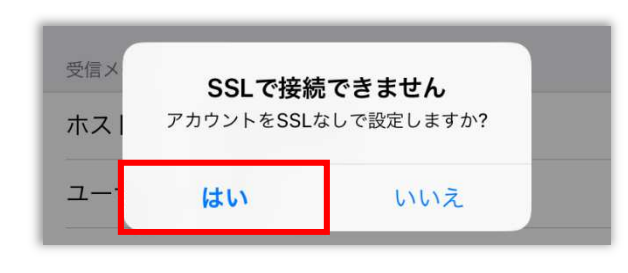

【SSL で接続できません】 ■[はい]をタップ

※2回表示される為、2回共に[はい]をタップ

. . . . . . . . . . . . . . .

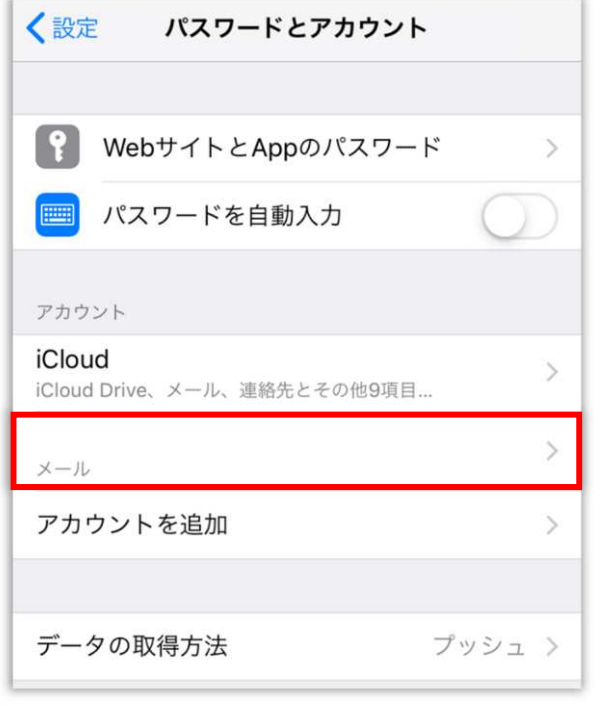

【パスワードとアカウント】 アカウント ■設定するアカウントをタップ

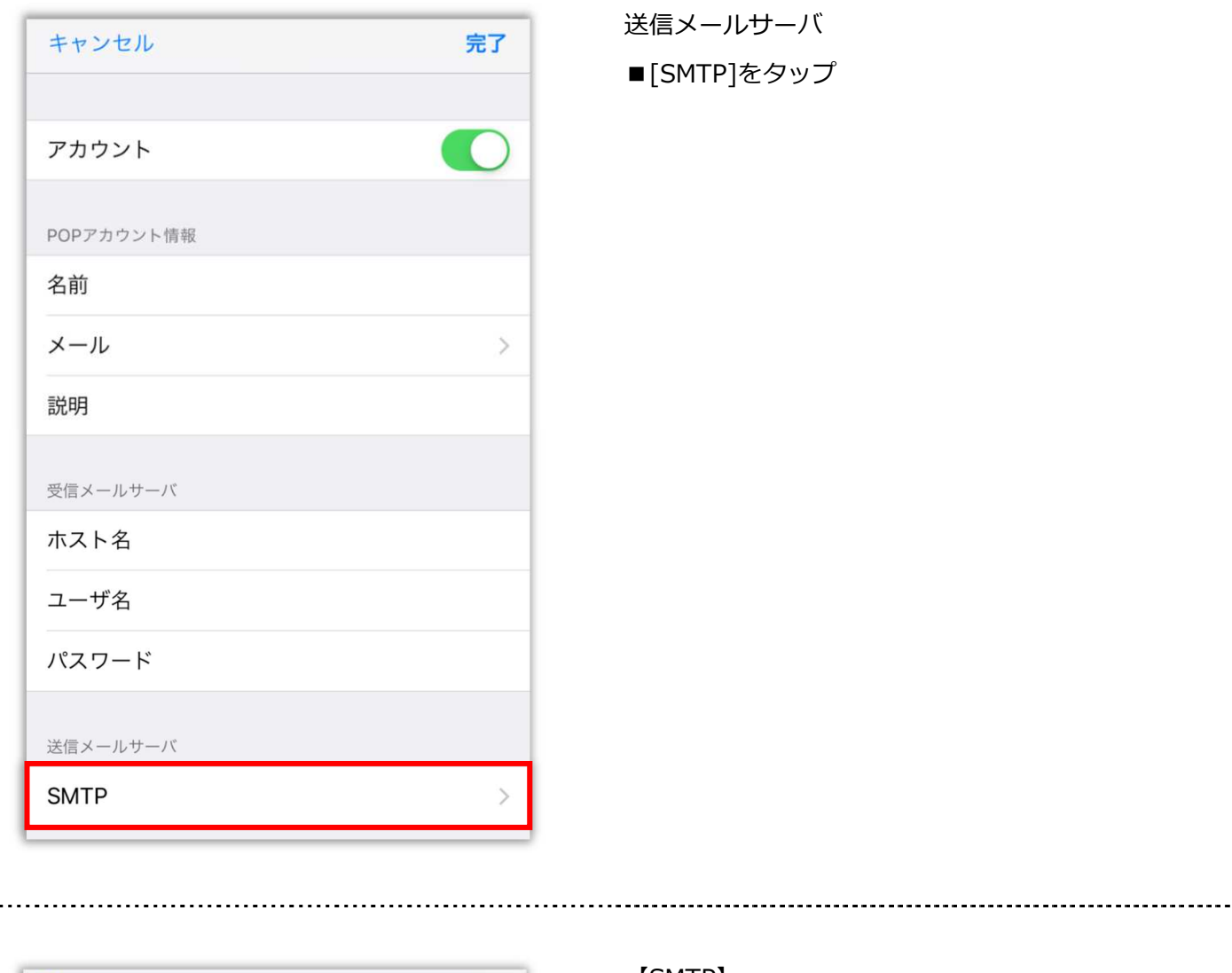

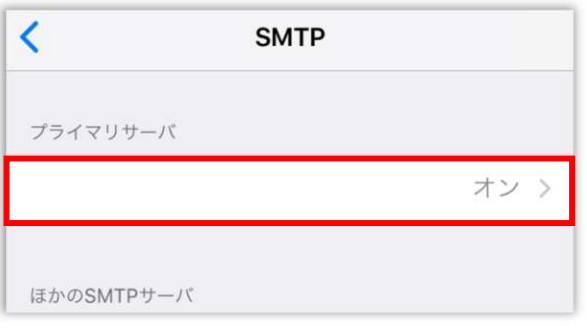

. . . . . . . . . .

. . . . . . . . . . . . . . . . . .

【SMTP】 プライマリサーバ ■設定するサーバ名をタップ

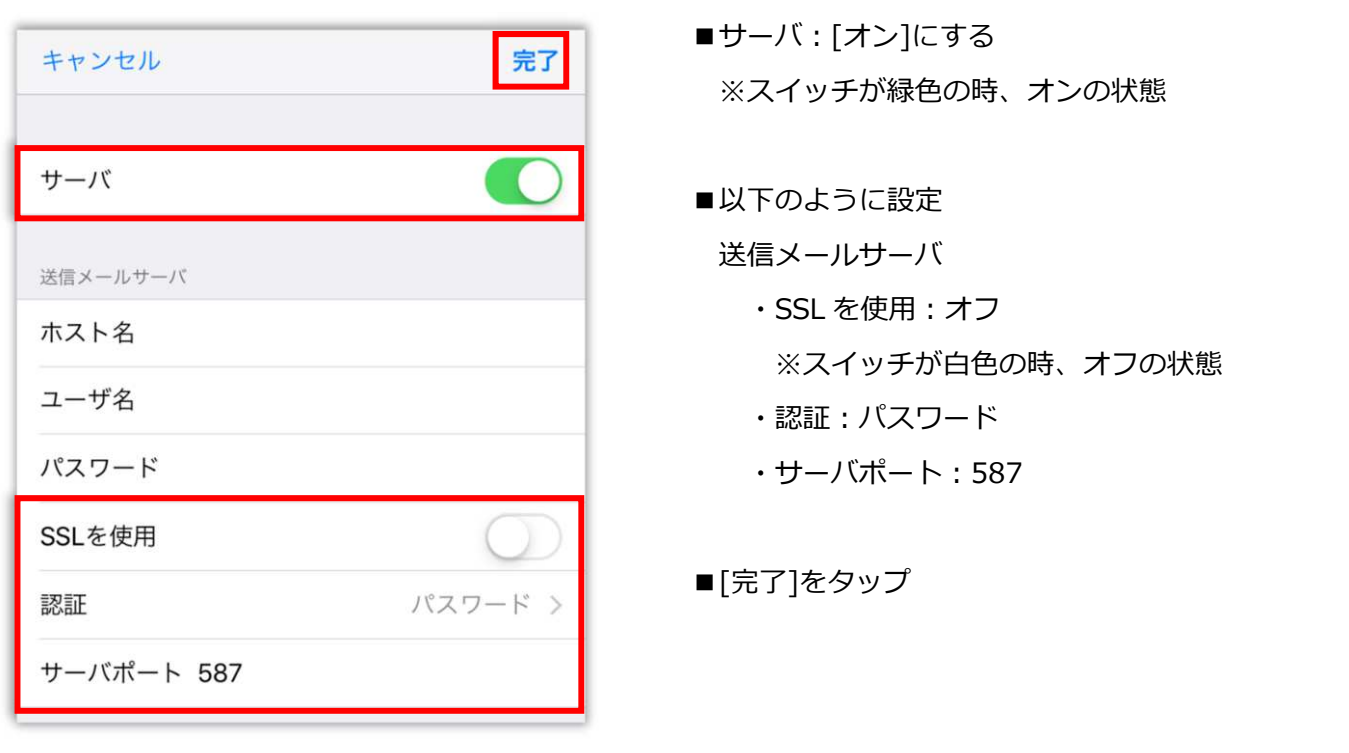

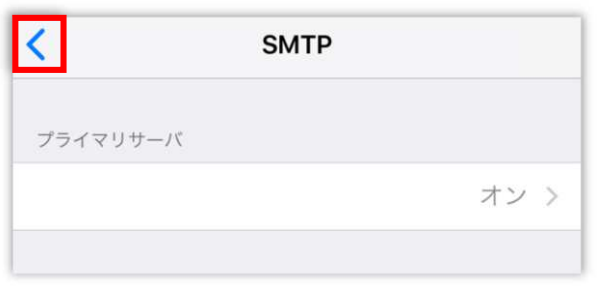

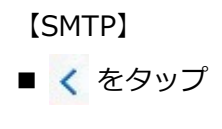

----------------------

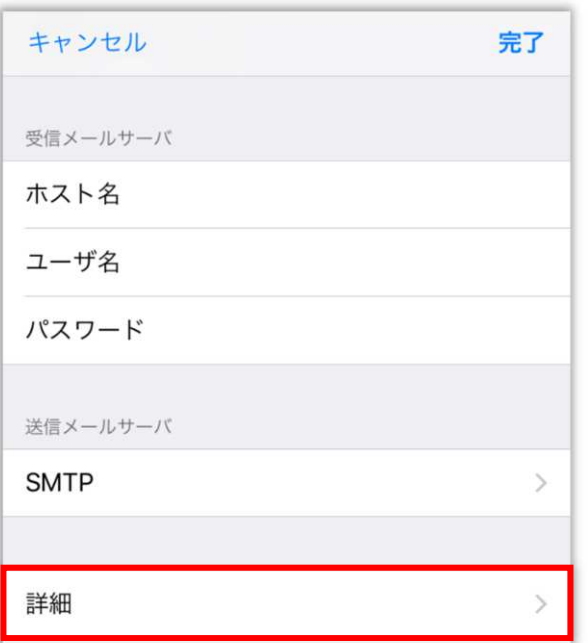

### ■[詳細]をタップ

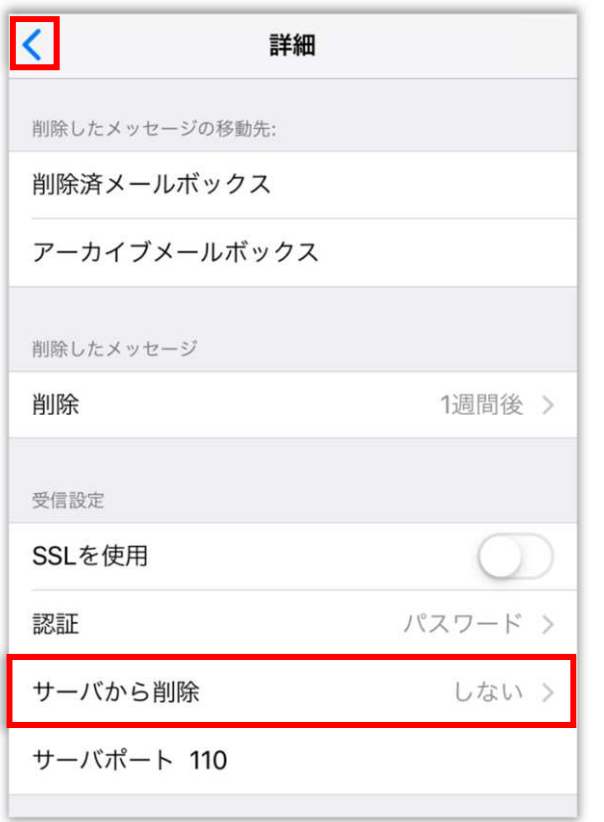

【詳細】

受信設定

■サーバから削除: しない ※[しない]を選択すると、複数の端末で 同じメールを受信できます

■ く をタップ

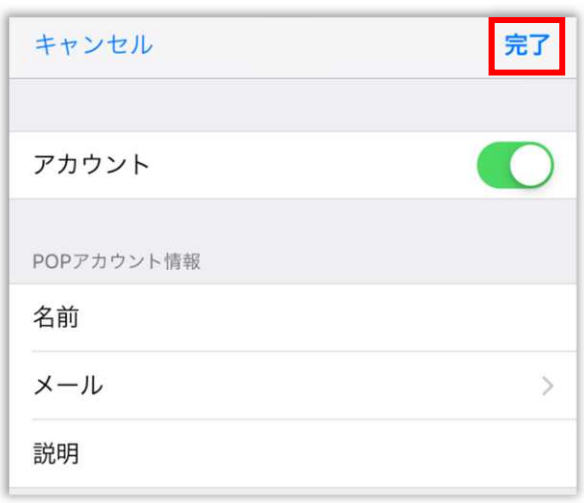

■[完了]をタップ

## 2︓設定確認 ↑

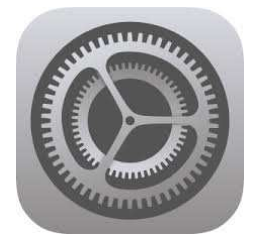

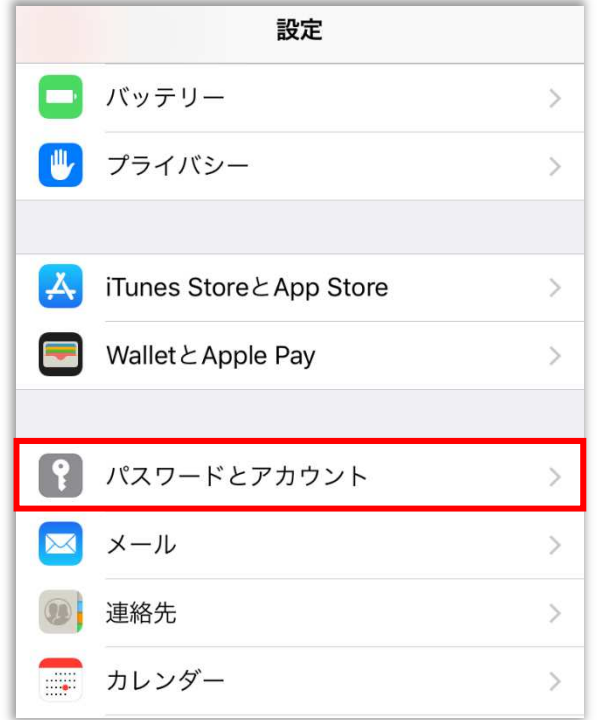

■[設定]をタップ

#### 【設定】

■メニューをスクロールし、

[パスワードとアカウント]をタップ

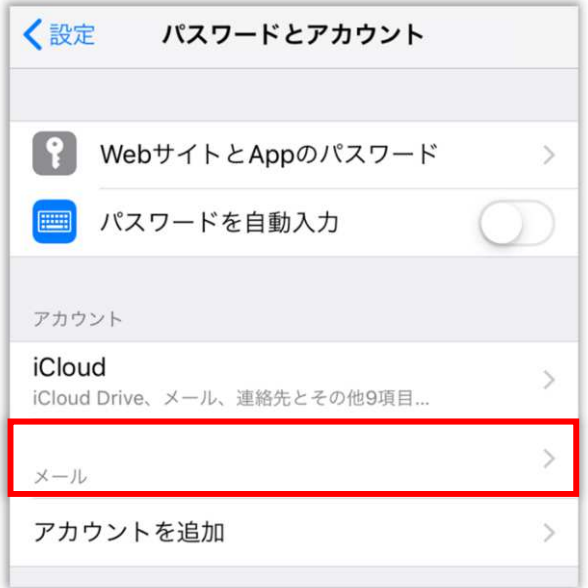

【パスワードとアカウント】 アカウント

■設定確認を行うアカウントをタップ

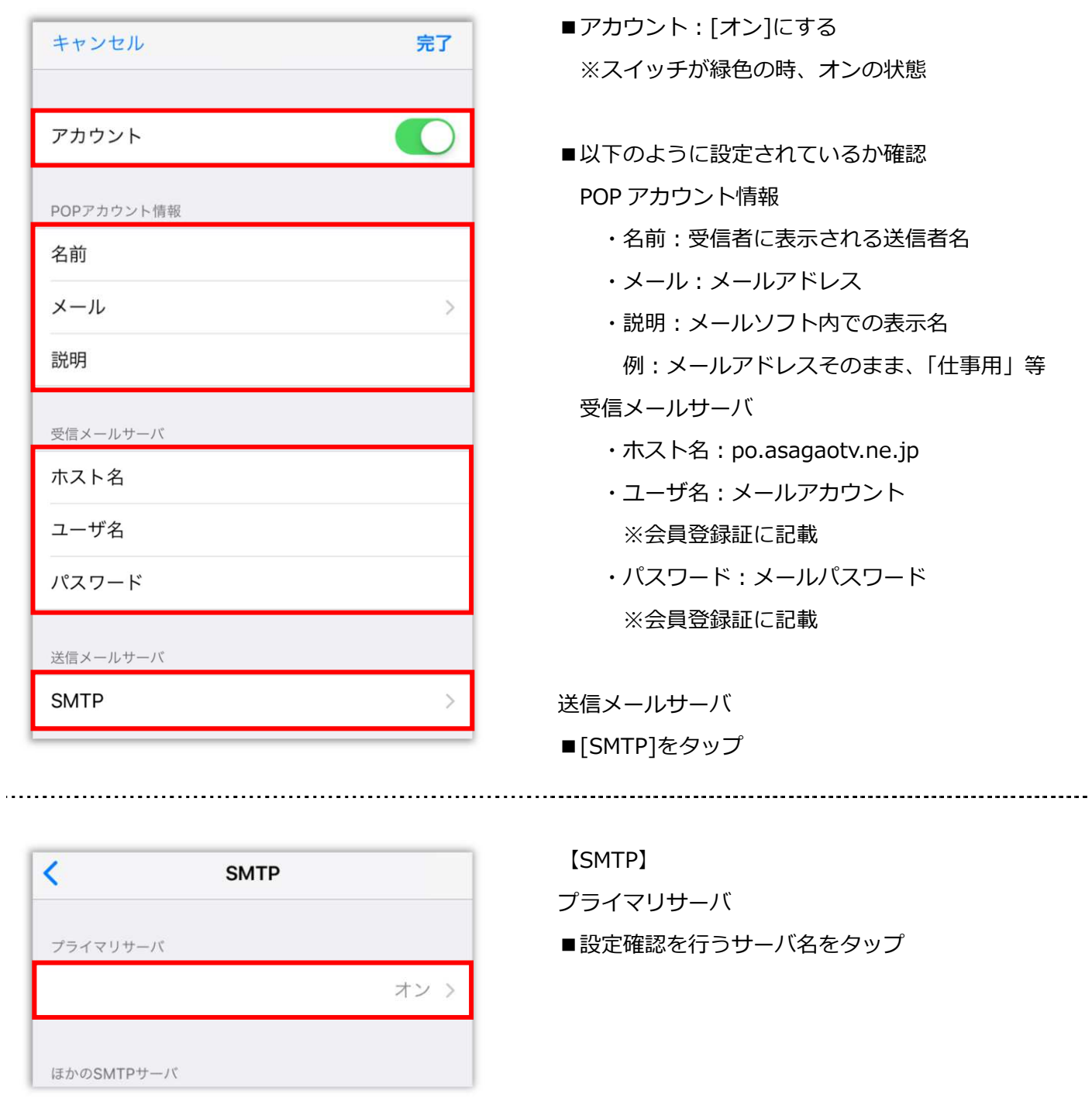

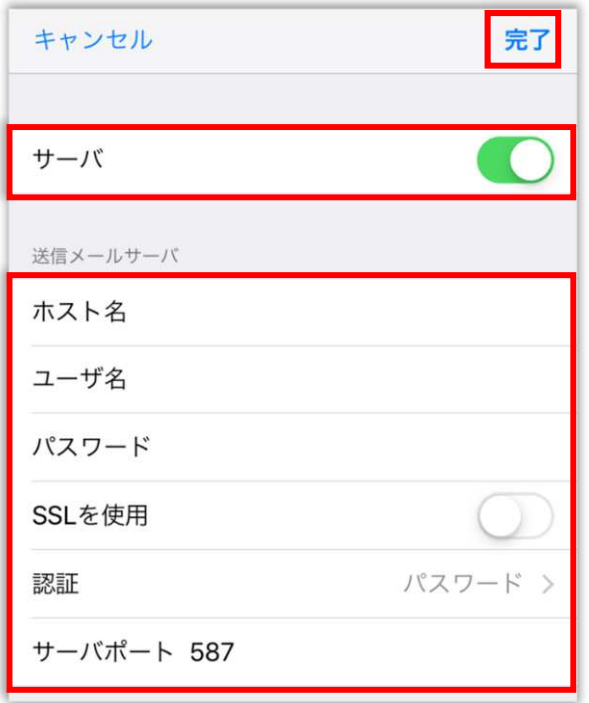

- ■サーバ:[オン]にする ※スイッチが緑色の時、オンの状態
- ■以下のように設定されているか確認 送信メールサーバ
	- · ホスト名: po.asagaotv.ne.jp
	- •ユーザ名:メールアカウント ※会員登録証に記載
	- ・パスワード: メールパスワード ※会員登録証に記載
	- · SSL を使用: オフ ※スイッチが白色の時、オフの状態
	- •認証: パスワード
	- ・サーバポート︓587

■[完了]をタップ

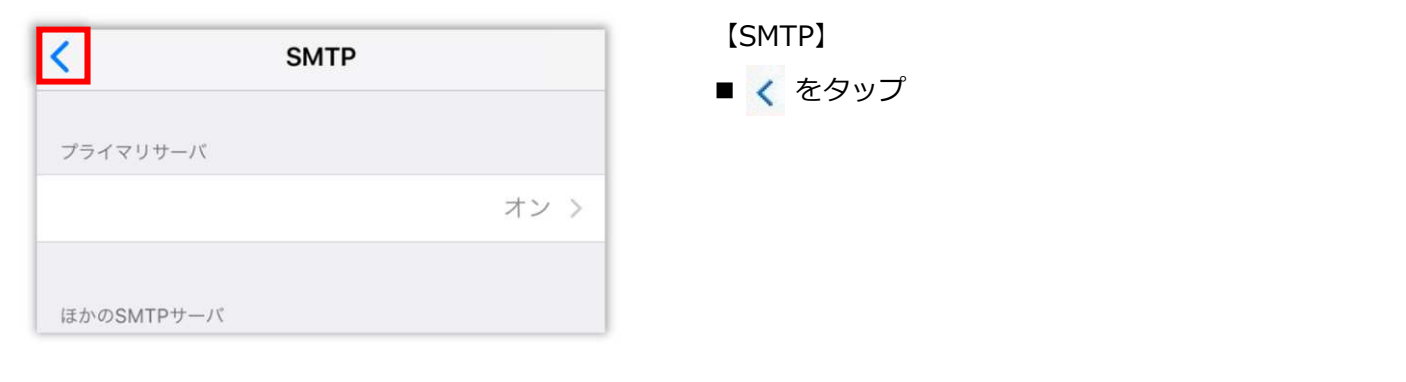

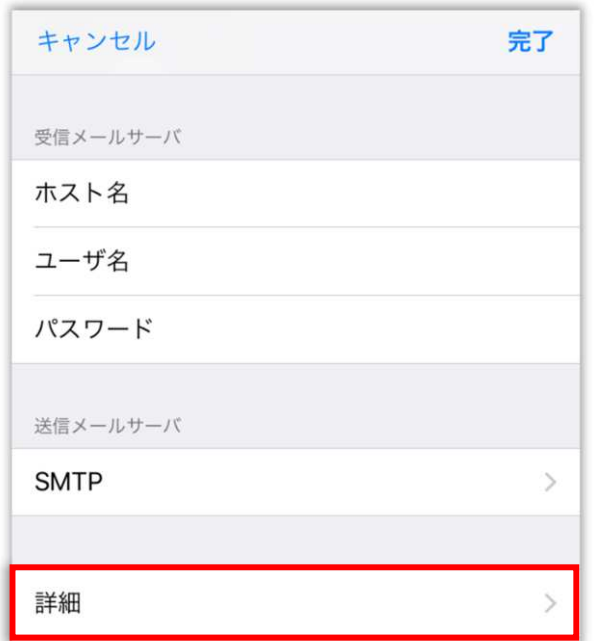

■[詳細]をタップ

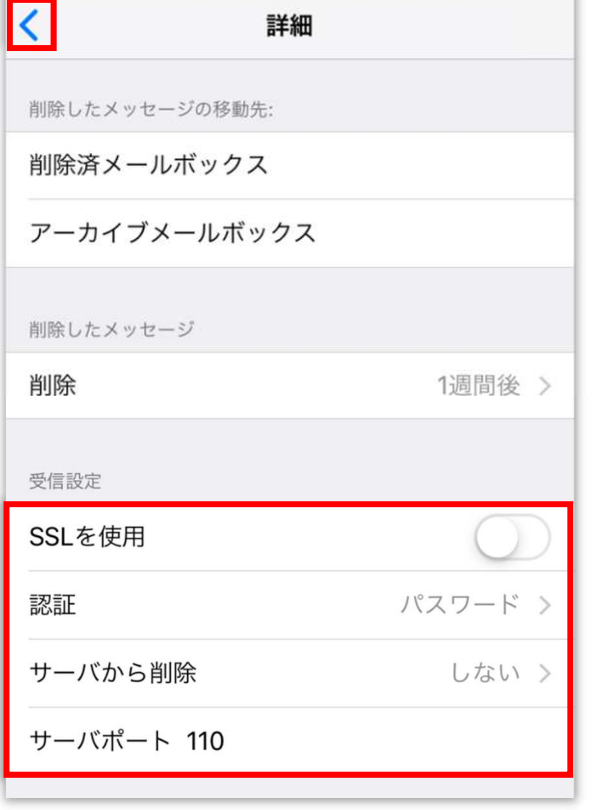

【詳細】

■以下のように設定されているか確認 受信設定

· SSL を使用: オフ ※スイッチが白色の時、オフの状態 •認証: パスワード • サーバから削除: しない ※[しない]を選択すると、複数の端末で 同じメールを受信できます · サーバポート: 110

......................................

■ く をタップ

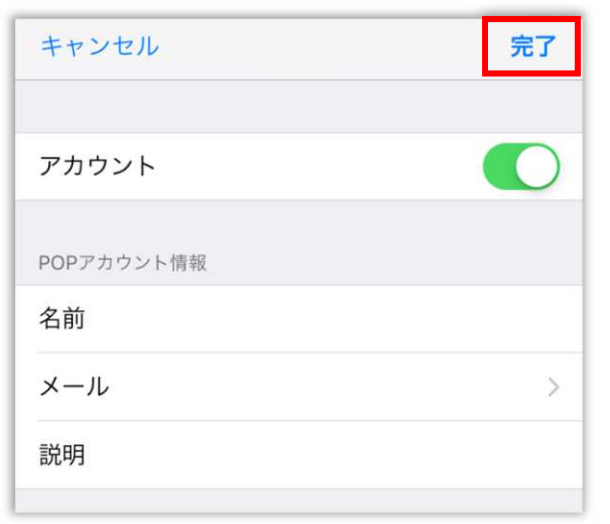

■[完了]をタップ

# 3: アカウント削除

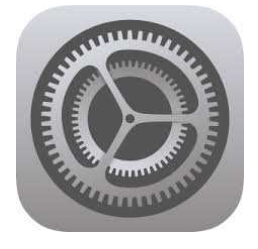

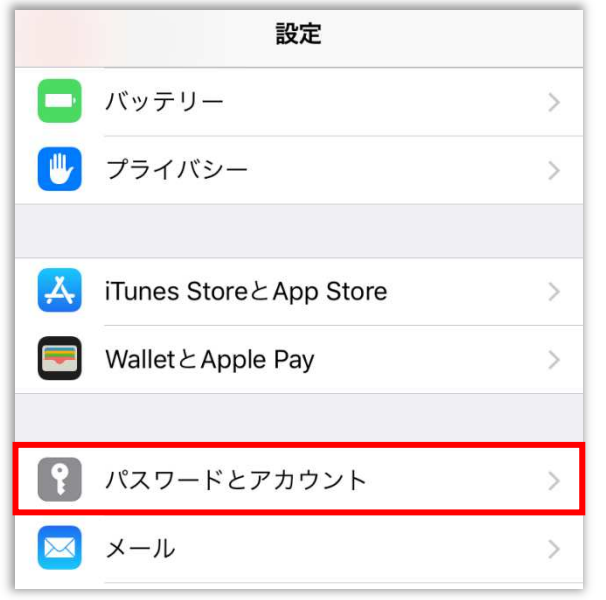

■[設定]をタップ

### 【設定】

■メニューをスクロールし、

[パスワードとアカウント]をタップ

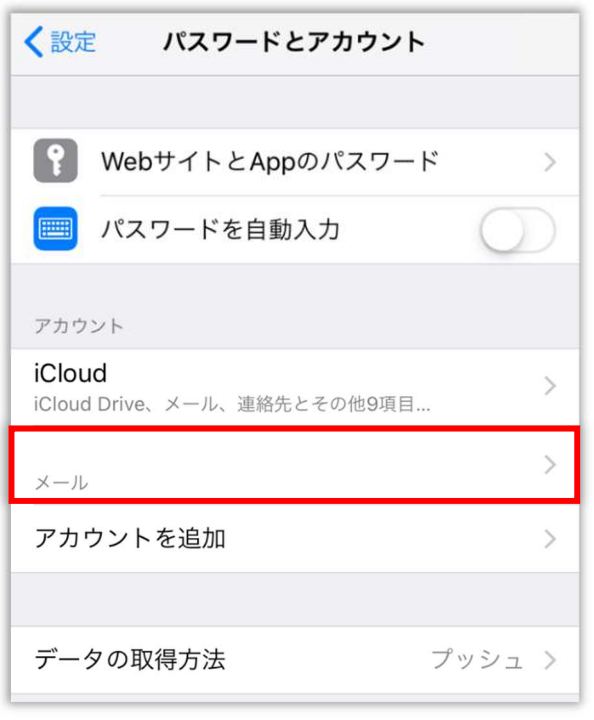

- 【パスワードとアカウント】 アカウント
- ■削除するアカウントをタップ

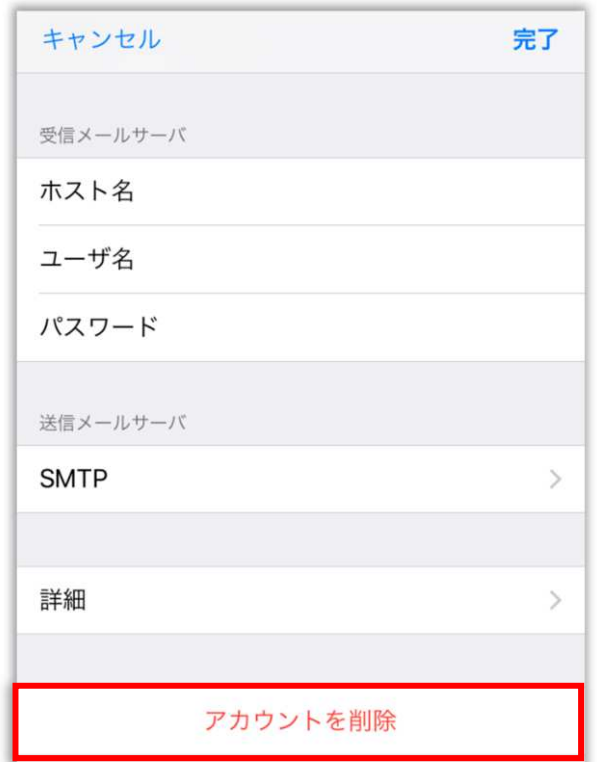

■[アカウントを削除]をタップ

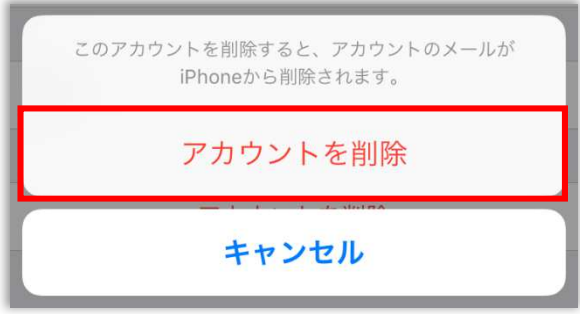

【このアカウントを削除すると、アカウントのメール が iPhone から削除されます。】

■[アカウントを削除]をタップ